## **Establishing Your LinkedIn Learning Account OR Logging Back into It Again**

Step 1: CLICK on the following link: <https://www.linkedin.com/learning-login>

**Step 2:** Enter your County Email address and then *CLICK* on **Continue**:

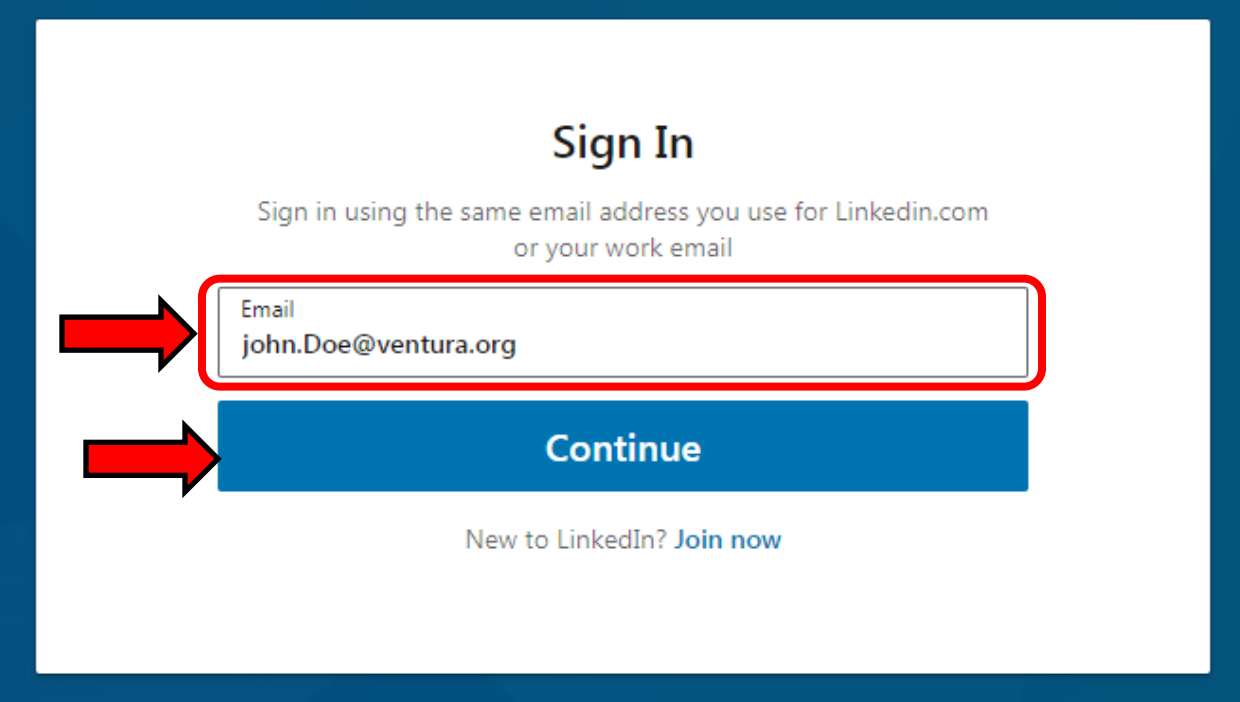

**Step 3:** *CLICK* on **Sign in with Single Sign-On**:

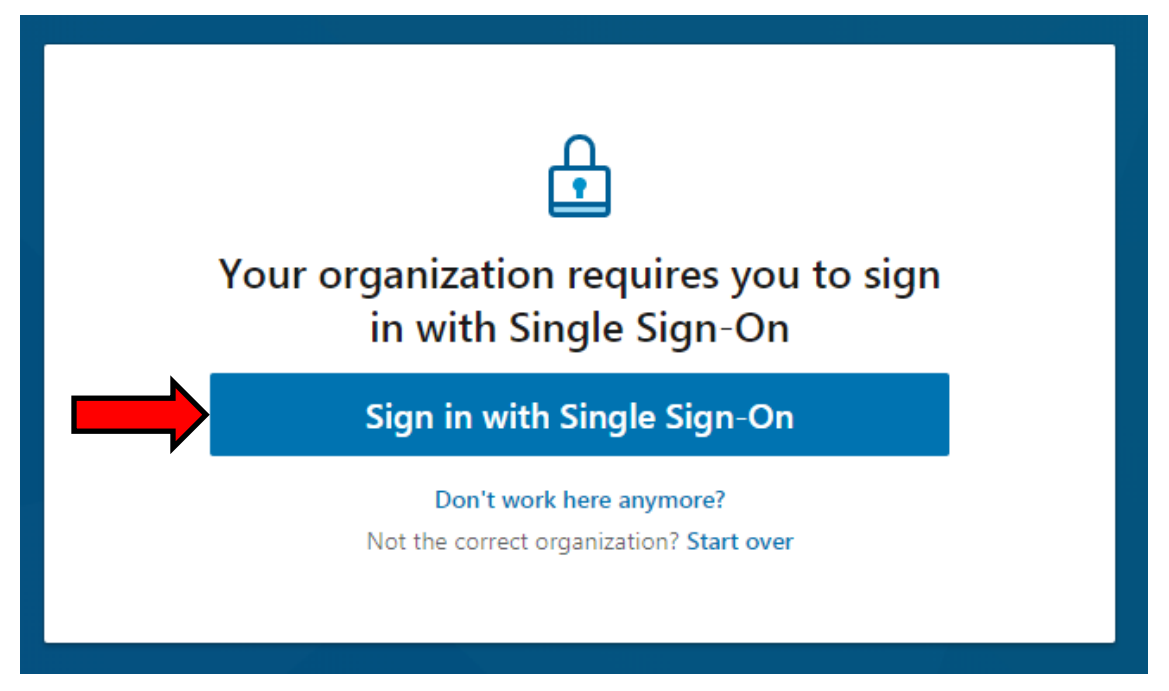

**Step 4:** You will be directed to the County Login page where you will **re-enter your County email address** and your **County network password** (the password you use to log into your work computer). Once entered *CLICK* **Sign in**.

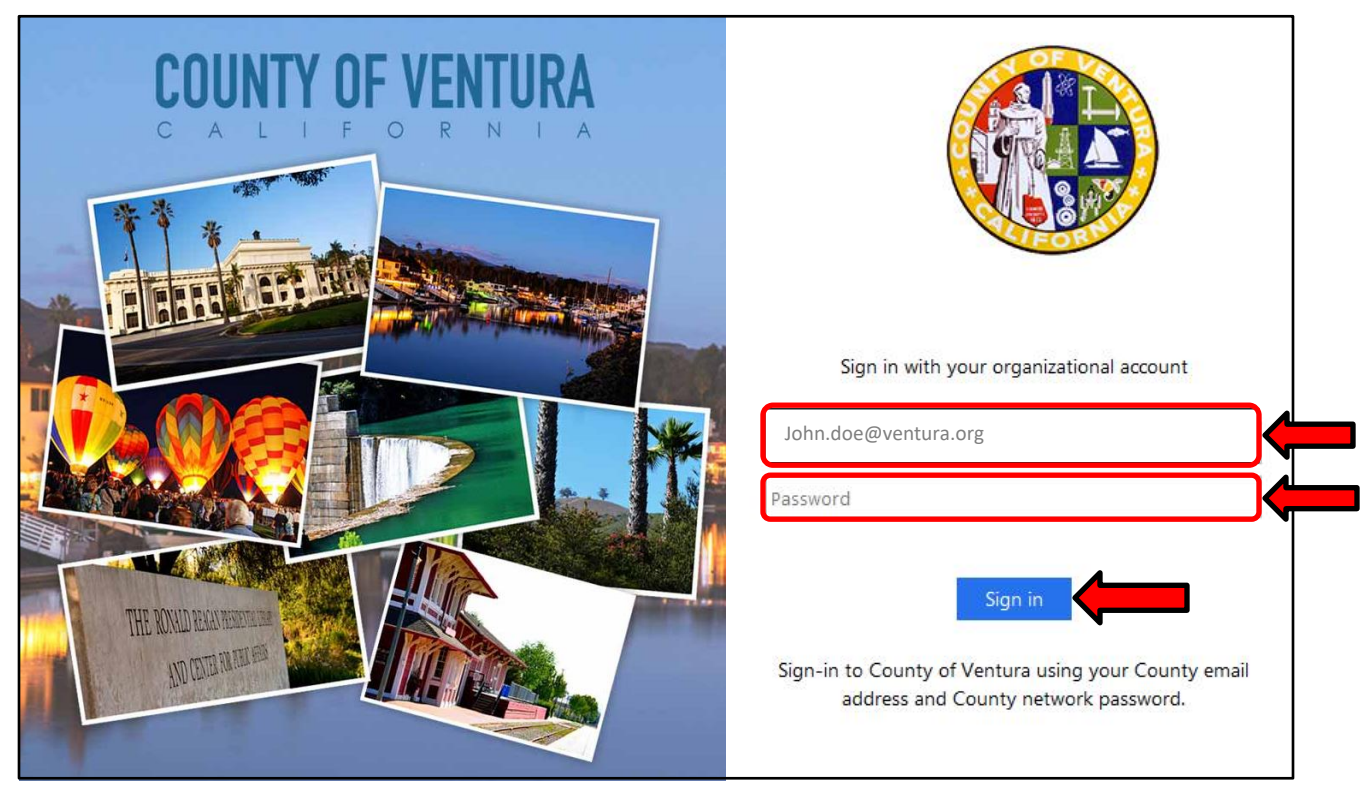

\*\*If you do not have a County email address, please notify your Agency Training Administrator or Jerry Zaslow.

**Step 5:** If you are establishing/registering your County LinkedIn Learning account, continue on with the next few steps. **If you have already registered your County LinkedIn Learning account, STOP HERE** and either search for or go to your training.

**If this is the first time** you are logging on and registering your account, you still have a few more steps to complete, so continue on…

**Step 6:** You will now be prompted to select three (3) categories. Select any 3 that interest you. After selecting them *CLICK* on **Continue**.

**Step 7:** Next you will be asked to set up your profile **OR** you can skip this step and do it later by *CLICKING* on a link that says you can set it up later.

**Step 8:** After either setting up your profile **OR** skipping it, you will finally see a button that says, **Start Your Learning**. *CLICK* on that button and you are at the **Home Page** of your LinkedIn Learning account.

**Step 9:** You can now search for courses or go to any training that has already been assigned.

**Note:** Should you have any questions about these steps or anything else within this process, please contact:

Jerry Zaslow at *[jerry.zaslow@ventura.org](mailto:jerry.zaslow@ventura.org)*